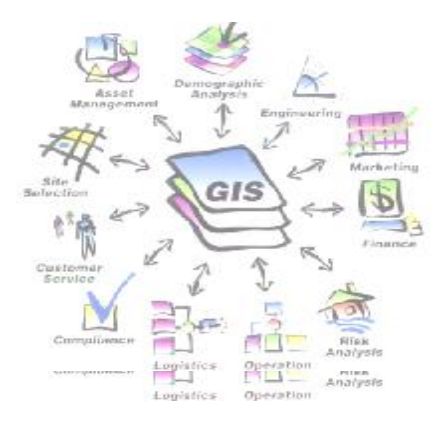

 $\mathbb{C}$  $\sum$ Ja  $\mathscr{L}$  $\bigoplus$  $\mathbb{Z}$  $\mathbb{C}_4$ 

# **LATIHAN 3 : QUERY DATABASE** 3-1

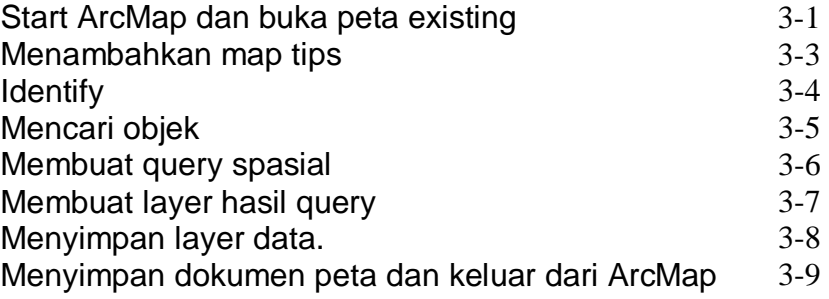

# **LATIHAN 3 : QUERY DATABASE**

Dalam latihan ini kita akan mempelajari teknik query dengan aplikasi ArcMap.

#### **Langkah 1: Start ArcMap dan buka peta existing**

Pertama-tama jalankan aplikasi ArcMap

- o *Start* ArcMap
- o Pilih *Start using ArcMap with an existing map.*
- o Klik *OK*.
- o Pada bagian *Open window*, arahkan ke **C:\Latihan\Mapdocument**.
- o Klik dobel *latihan2\_Display.mxd*

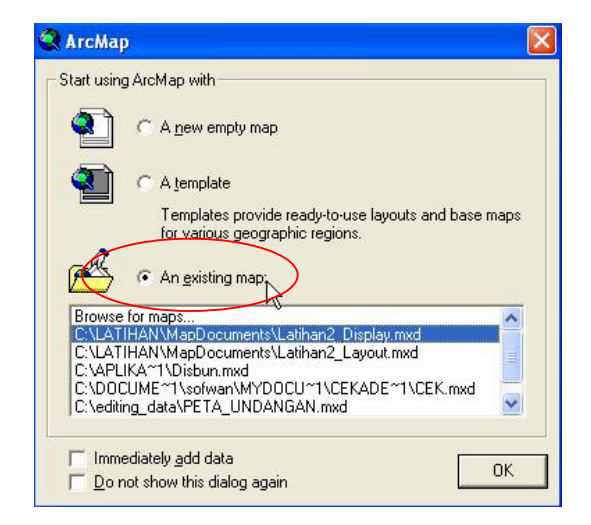

ArcMap akan menampilkan file *Latihan2\_Display.mxd*, yang kita simpan ketika mengerjakan latihan 2.

Jika kita tidak bisa menyelesaikan Latihan2, atau kita lupa tidak menyimpan hasil latihan kita, buka peta existing *latihan2.mxd* di dalam CD-ROM yang disertakan dalam paket pelatihan ini **C:\LATIHAN\Test\Latihan2\_Display.mxd.** 

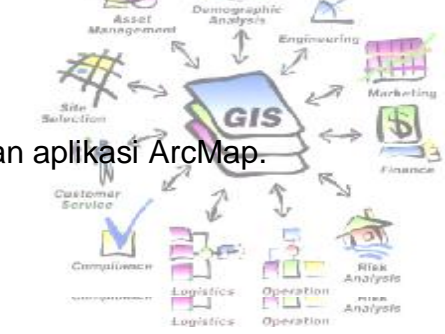

Pastikan kita dalam tampilan ArcMap data view

o Klik *View>Data View.* 

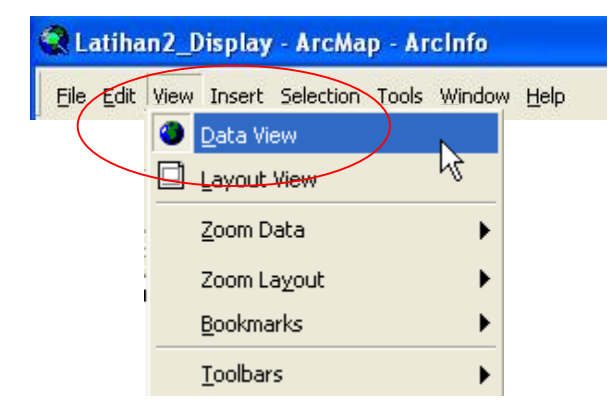

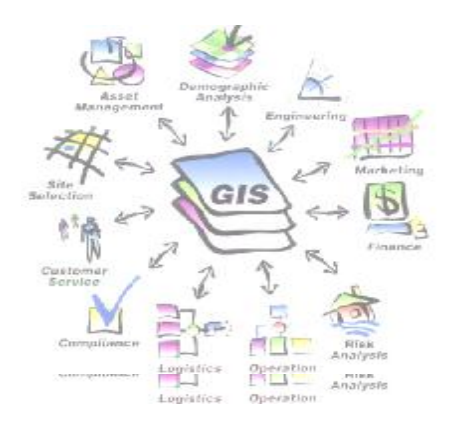

## **Langkah 2 : Menambahkan map tips**

Map tip adalah sebuah fungsi aplikasi dalam ArcMap berupa pop up yang digunakan untuk mengecek informasi atribut dari setiap objek di dalam peta.

- o klik double layer *landsys* untuk membuka kotak dialog *Layer Properties.*
- o Di dalam kotak dialog *Layer Properties*, klik tab *Display*.
- o Checklist pada kotak checklist *Show Map Tips*.
- o Pada kotak dialog *Layer Properties*, klik tab *Fields*.
- o Seting untuk *Primary display field*, pilih *jenis*.
- o Klik *OK*.
- o Tempatkan pointer mouse diatas objek landsys di dalam display peta.
- o Map tip muncul yang menampilkan informasi jenis landsystem.

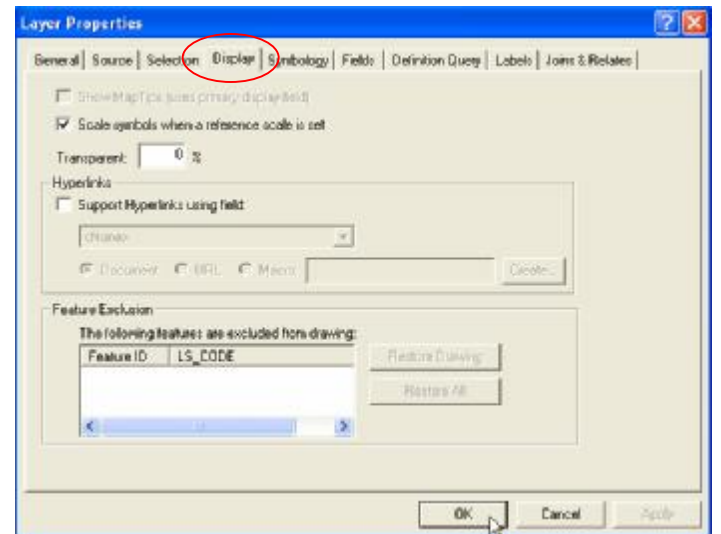

#### **Langkah 3 : Identify**

Identify adalah sebuah tool dalam aplikasi ArcMap yang digunakan untuk mengidentifikasi informasi detil dari setiap objek pada peta.

- o Dalam menu *Tools*, klik tombol *Identify*
- o Dengan menggunakan pointer mouse klik tepat diatas objek landsys. Kemudian akan muncul *window identify result*, yang menampilkan informasi detil atribut dari setiap objek landsys.

Gambar identify result.

o Tutup *window identify result*.

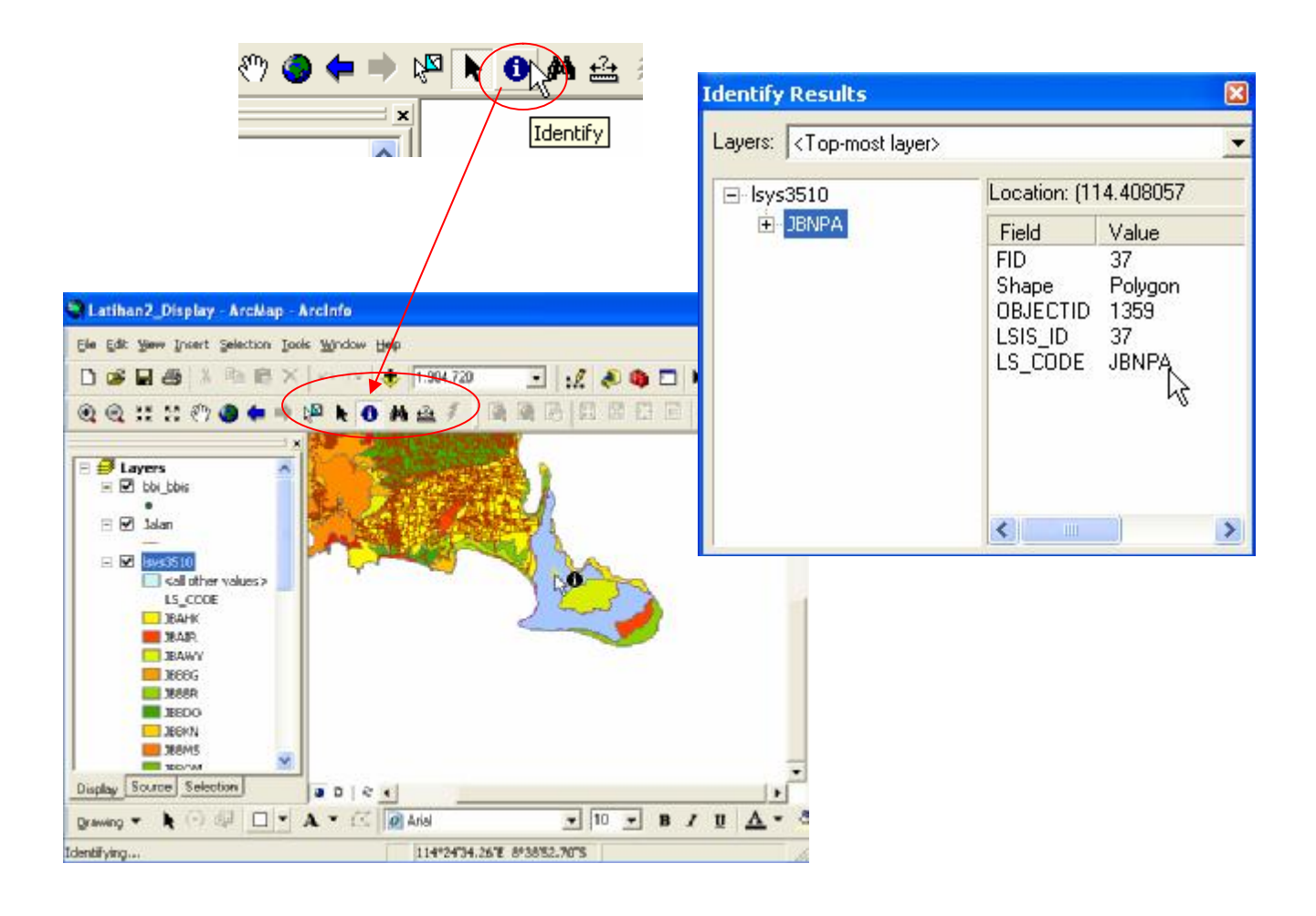

#### **Langkah 4 : Mencari objek**

Kita akan menggunakan tool *Find* untuk mencari lokasi dari sebuah objek menggunakan data atribut *(by attribute)*.

cus

- o Dalam menu *Tools* , klik tool *Find*
- o Akan tampil kotak dialog *Find*, klik tab *Features*.
- o Seting untuk *Find*, isikan ……
- o Seting untuk *In Layers*, klik *lsys3510*.

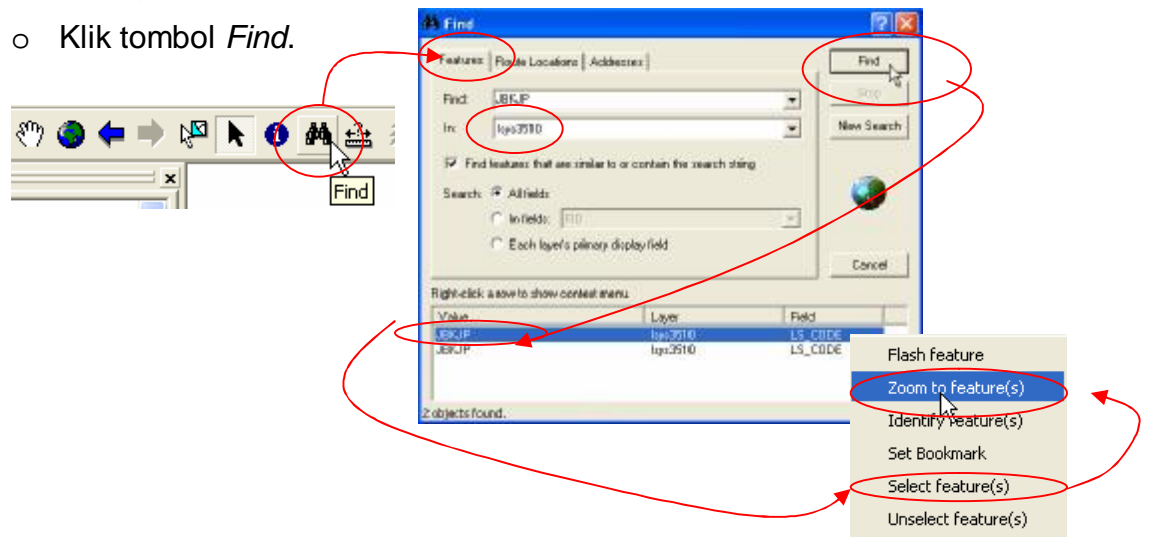

- o Kita coba dengan klik kanan salah satu nama landsys, kemudian muncul *contex menu*, pilih *Select feature(s).*
- o Tutup window *Find*.

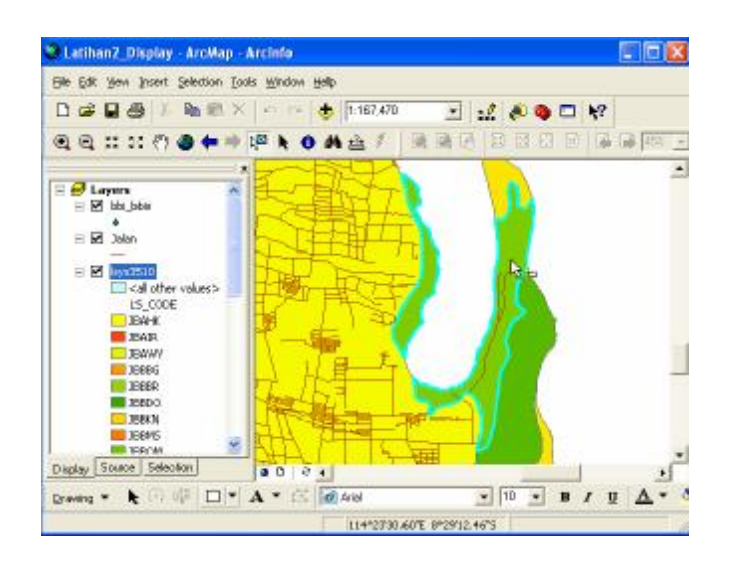

#### **Lankah 5 : Membuat query spasial**

Dalam tahap ini kita akan melakukan query spasial untuk mencari objek ....

- o Masih dalam aplikasi ArcMap, klik menu *Selection>Select By Location*.
- o Dalam kotak dialog *Select By Location* , pastikan seting yang kita lakukan sesuai dengan gambar berikut. **Logist**

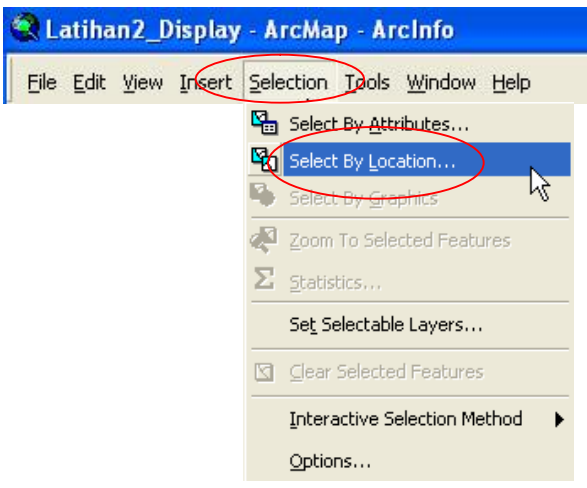

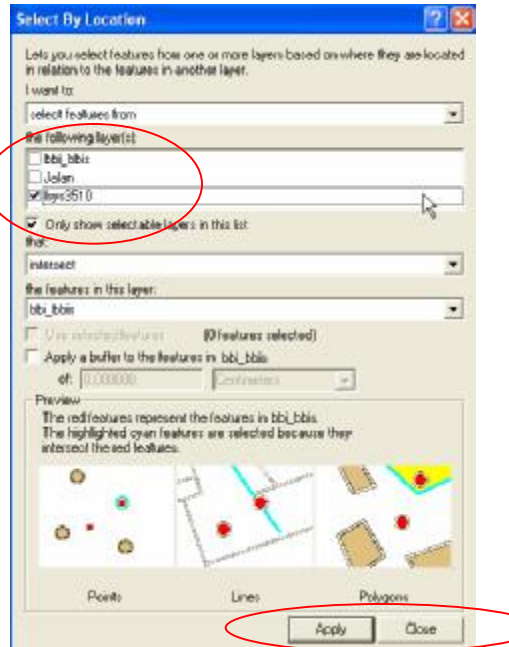

門 Operati

4-move fices

- o Klik tombol *Apply*.
- o Klik tombol *Close*.

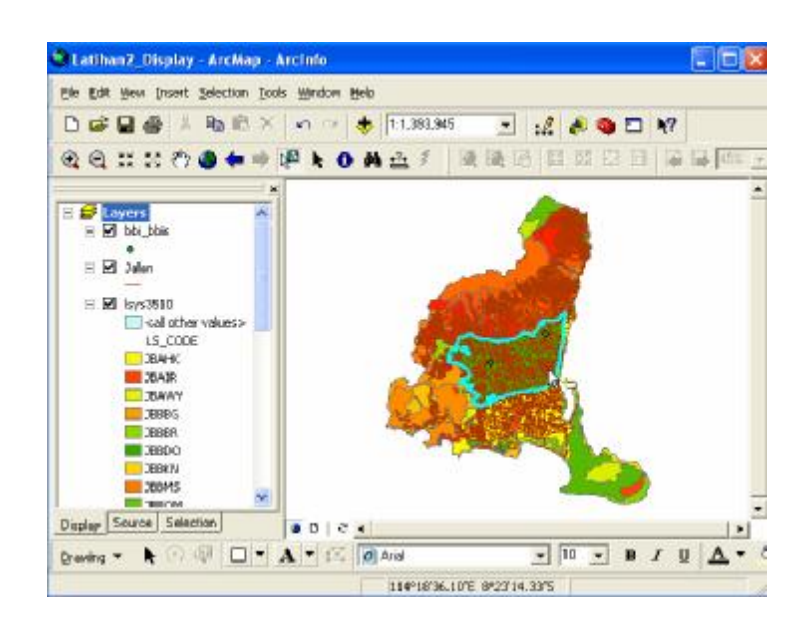

## **Langkah 6 : Membuat layer hasil query**

- o klik kanan layer *landsys*, klik *selection*, dan klik *Create Layer From*  醇 *Selected Features*.
- o Layer baru yang kita sebut landsys selection akan ditambahkan ke L.V. dalam *Table of Contents*.
- o Uncheck layer *lsys3510*.

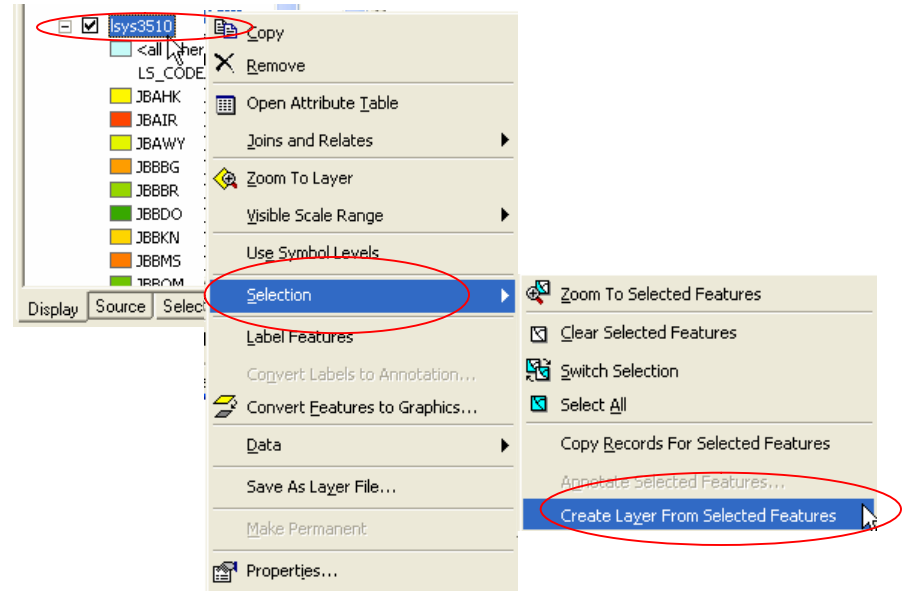

o Hasil dari *Create Layer From Selected Features* terlihat pada gbr berikut.

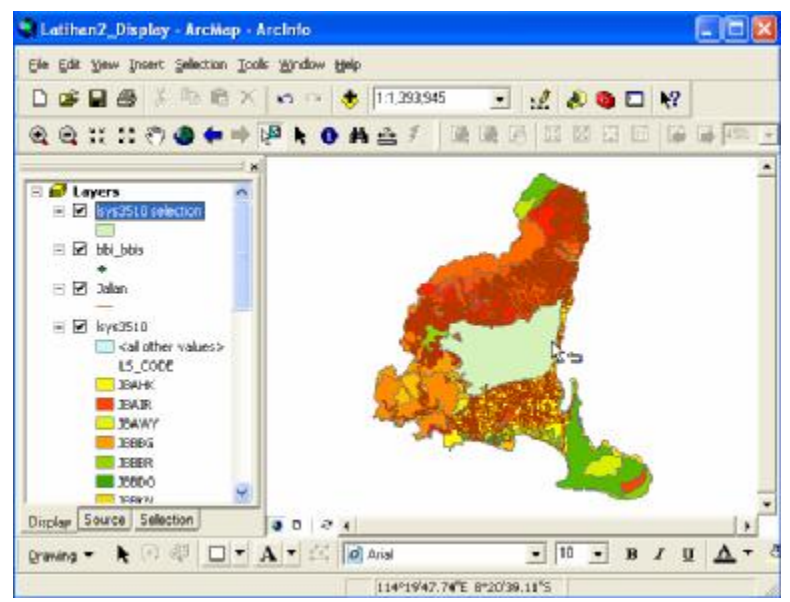

#### **Langkah 7 : Menyimpan layer data.**

Kita dapat meng export suatu layer hasil analisis kita ke dalam geodatabase atau menjadi data shapefile. Kita akan menggunakan layer landsys selection untuk tahap ini, dan akan me..

o Klik kanan pada layer *lsys3510 selection*, kemudian klik *Data>Export*  فتناك *Data*.

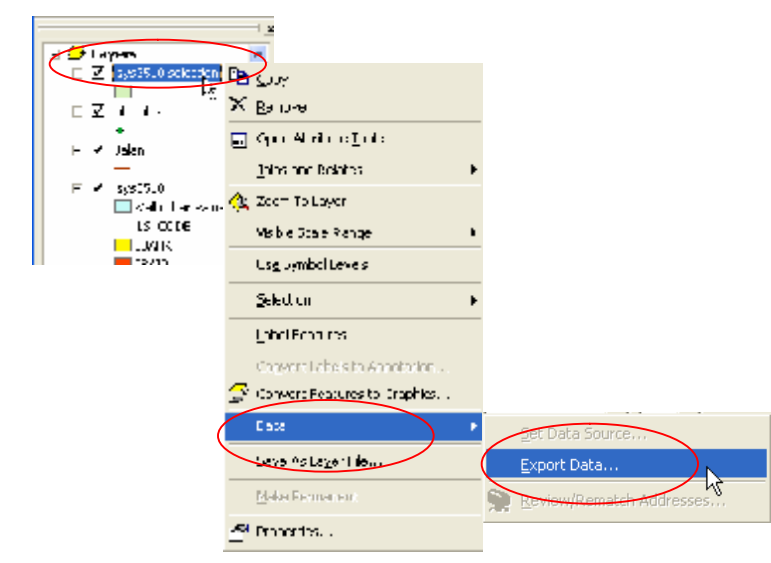

o Seting untuk *Export* ke *Selected Features*.

- o Klik tombol *Browse* dan seting untuk *Save as type* : Shapefile.
- o Sekarang arahkan ke **C:\Latihan\hasil\Latihan3.shp (Berinama file Latihan3)**
- o Klik Save.

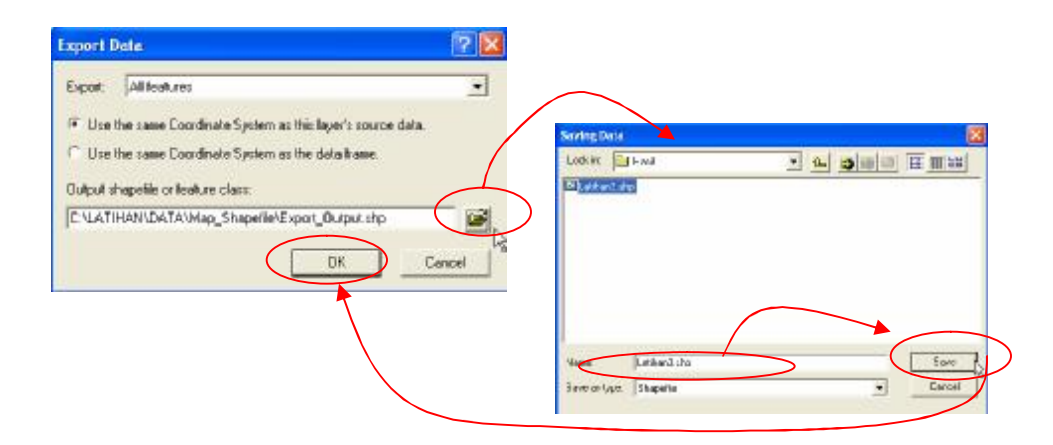

- o Klik *OK* pada window *Export Data*
- o Klik NO, ketika n

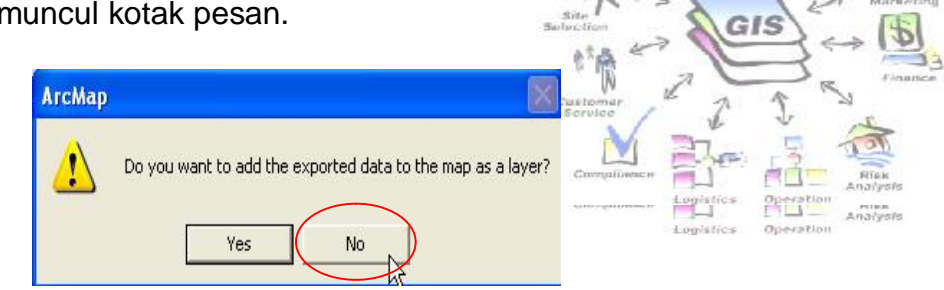

#### **Langkah 8 : Menyimpan dokumen peta dan keluar dari ArcMap**

Sekarang kita simpan file dokumen peta kita dan keluar dari aplikasi ArcMap.

o Klik menu *File>Save*.

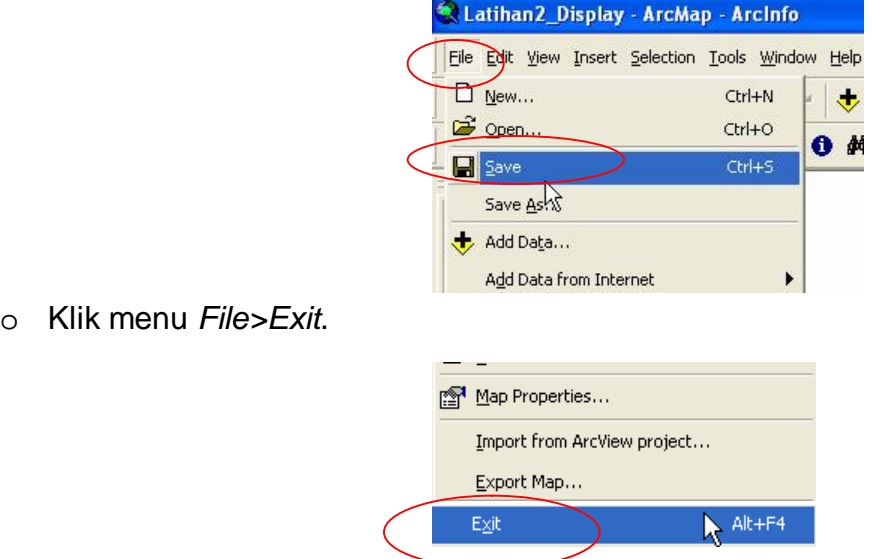

Dalam latihan ini kita mencoba-coba melakukan query data menggunakan ArcMap dengan beberapa teknik query. Kita juga telah mencoba bagaimana menggunakan *map tips*, *identify* sebuah objek, menggunakan utility *Find*, dan membuat layer baru dari hasil analisis kita.

Kita akan menggunakan kemampuan kita ini ketika kita akan melakukan investigasi terhadap data-data kita untuk keperluan berbagai analisis.